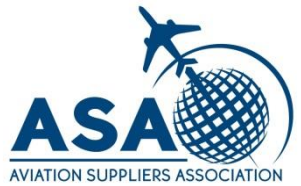

# **Intelex Registration and Login**

Any Questions? Contact information is located at the end of this presentation.

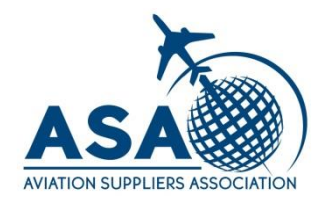

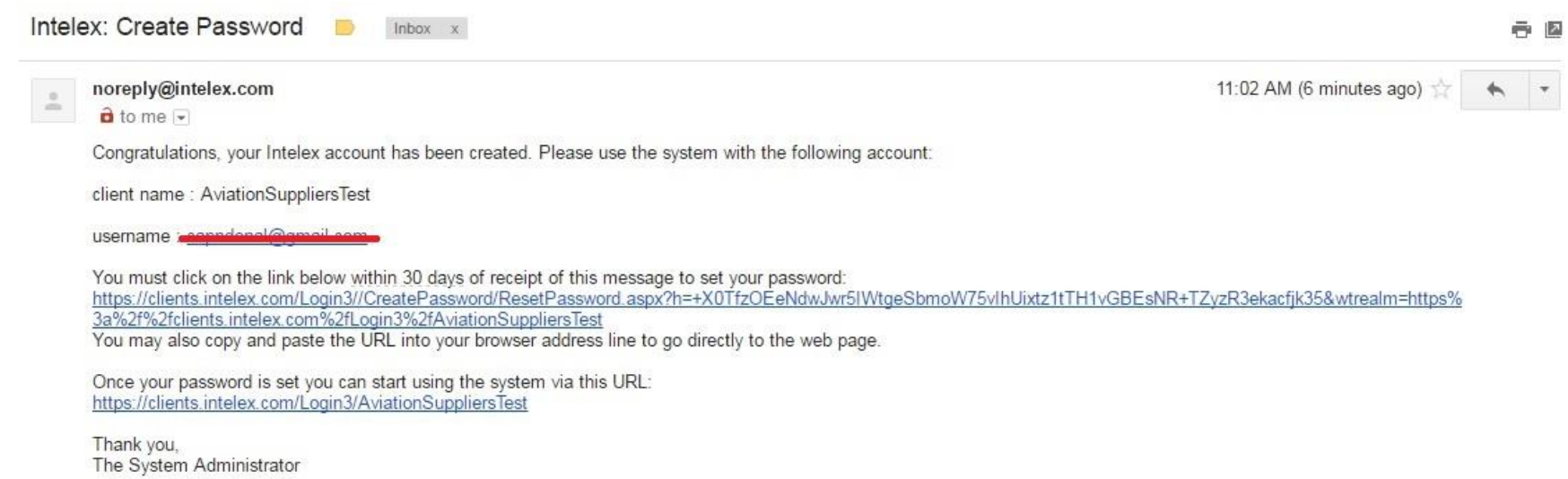

#### You will receive an email like the one pictured above.

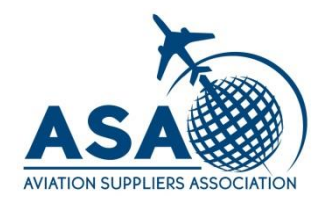

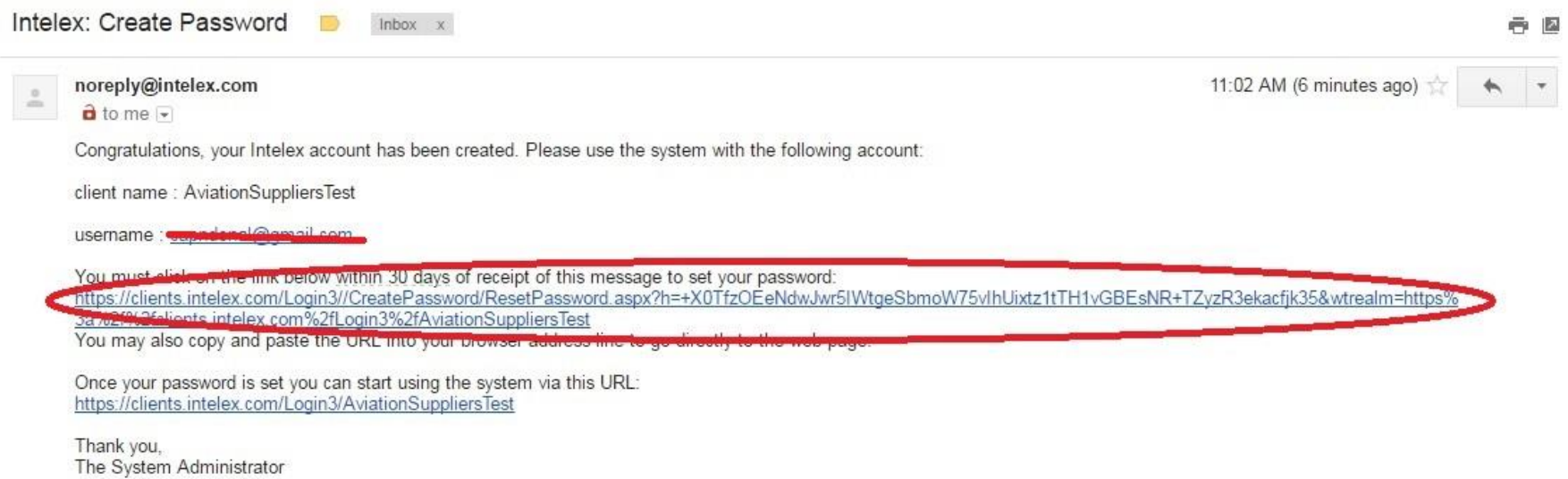

### Click on or copy/paste this link to set up your password.

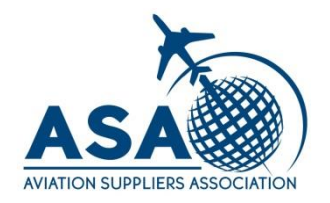

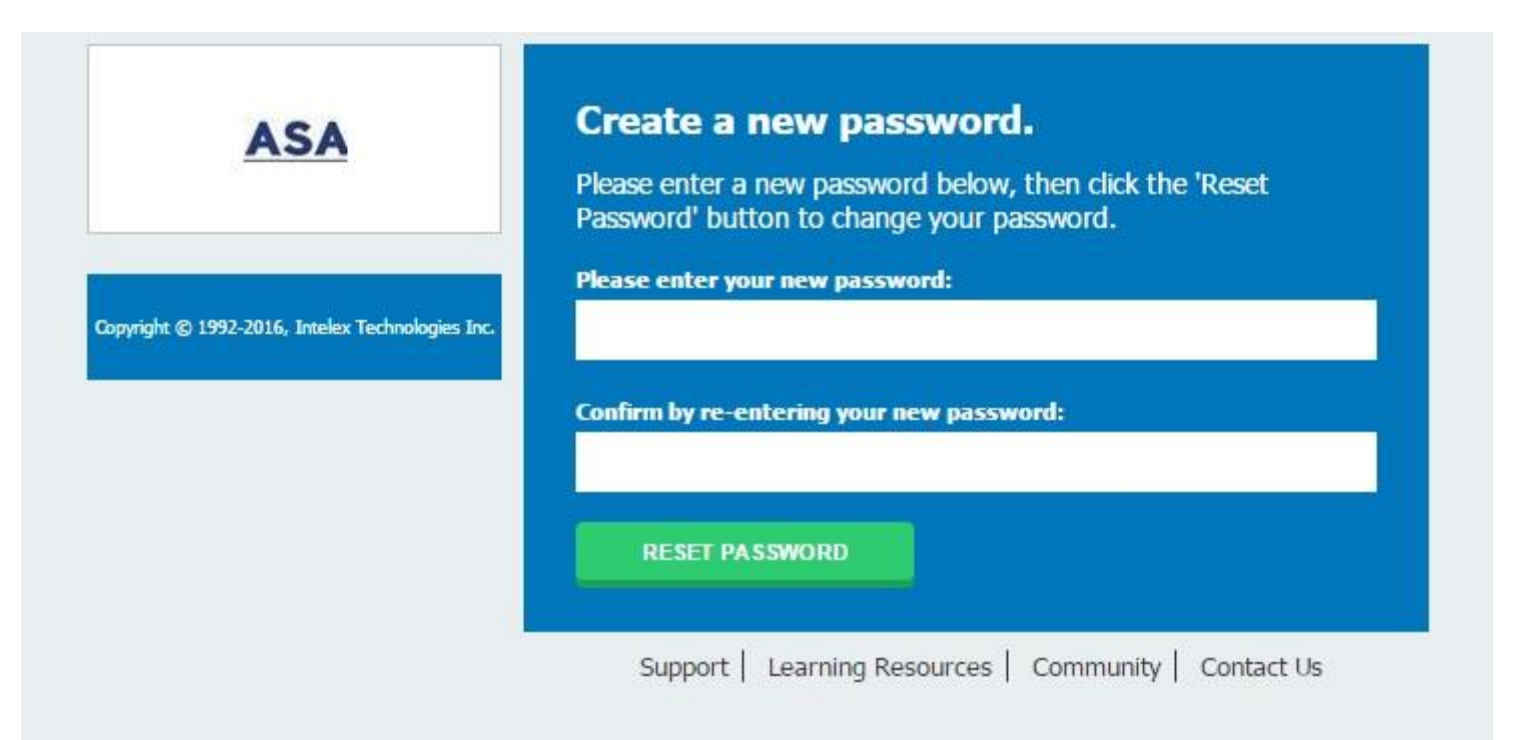

#### Enter and confirm whatever you would like as a password.

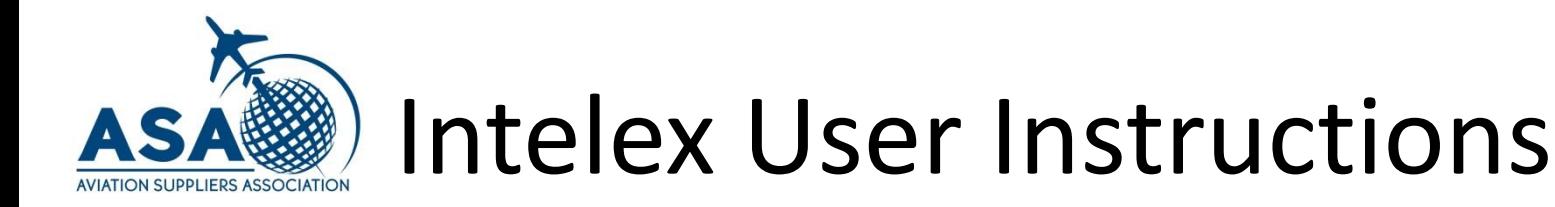

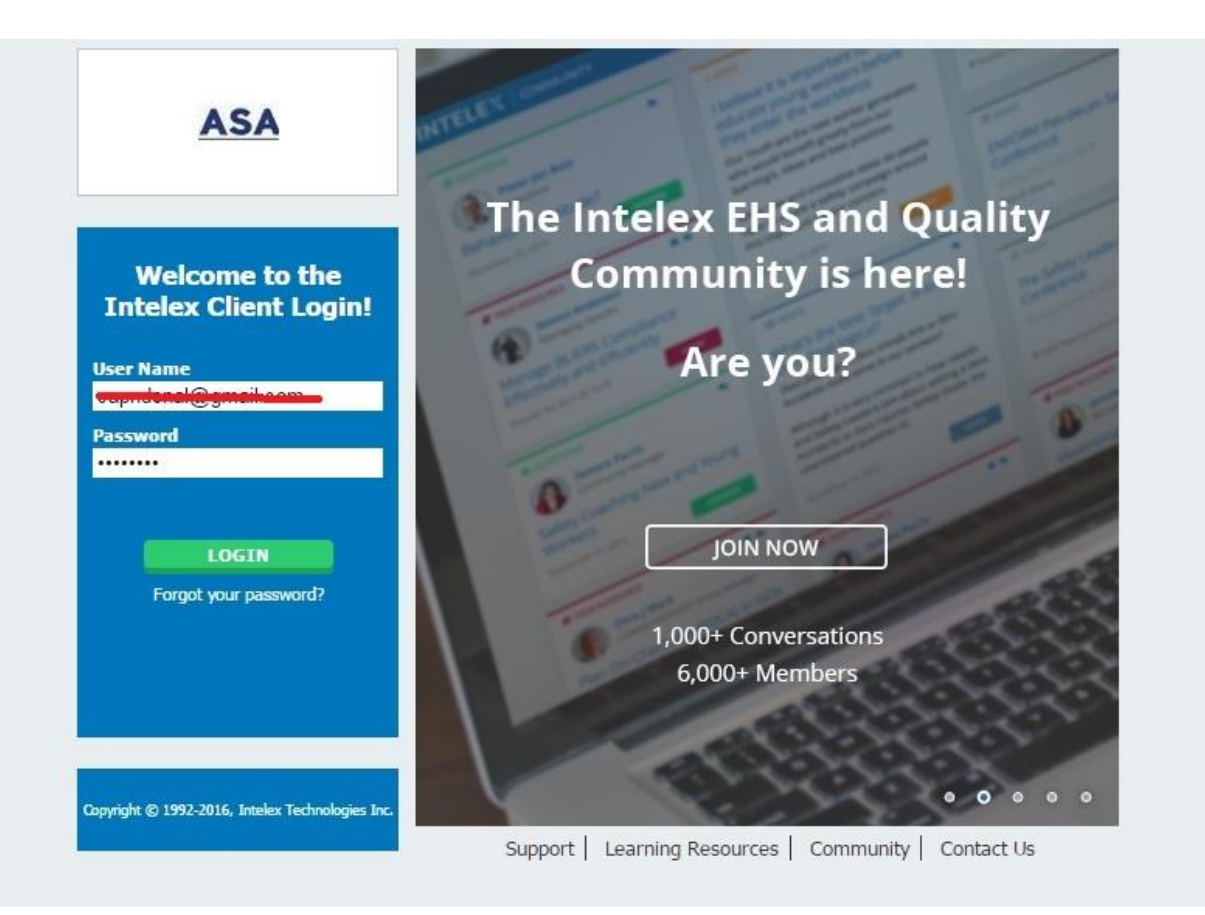

Login with your username (email address) and new password.

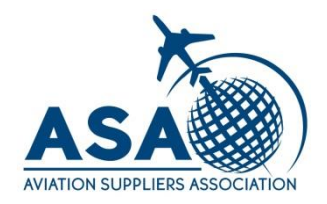

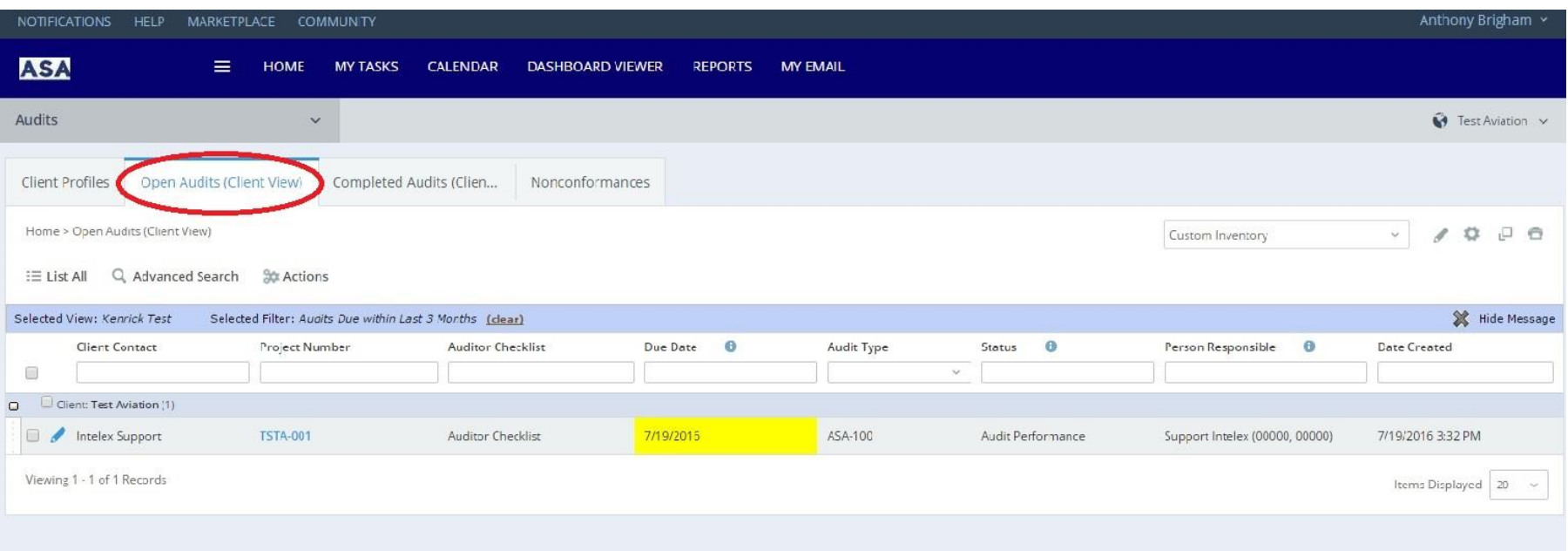

Select your upcoming audit from the list. Make sure you are in the Open Audits (Client View) tab. You will only see your company's audits.

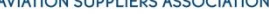

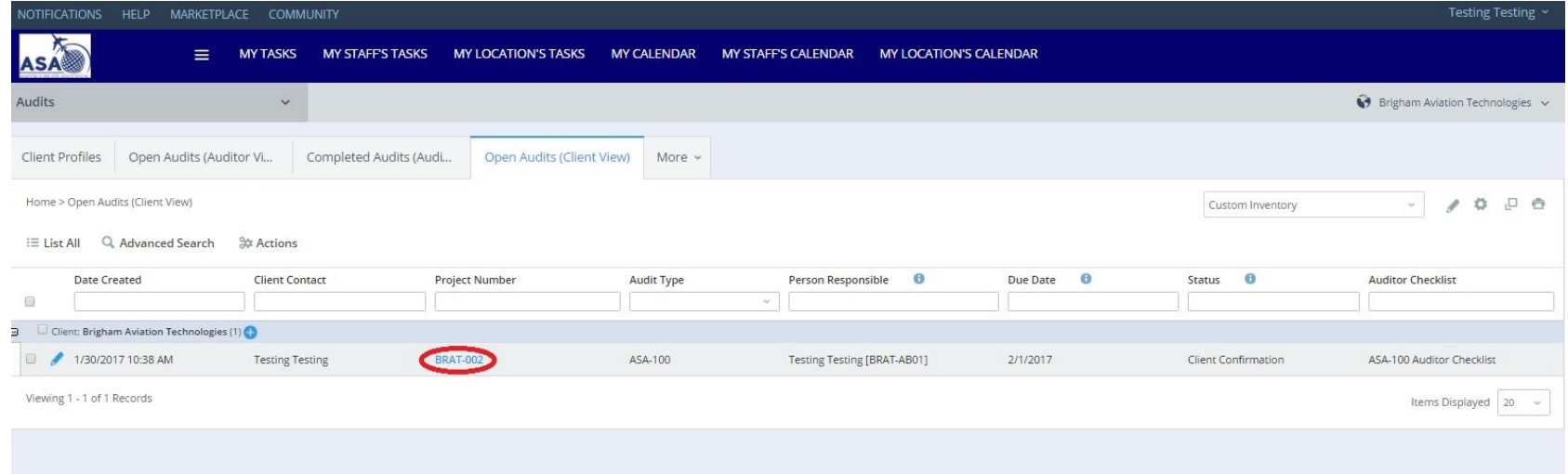

#### Select your audit by clicking on the Project Number

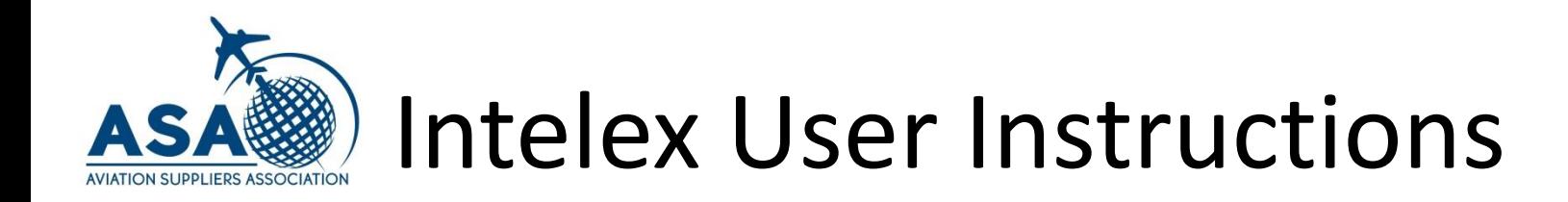

ASA is here to support you!

If you have any questions, contact us by email at auditservices@aviationsuppliers.org